# TÀI LIỆU HƯỚNG DẦN QUẢN LÝ HỒ SƠ SỔ SÁCH, GIÁO ÁN – KẾ HOẠCH BÀI DẠY

# MŲC LỤC

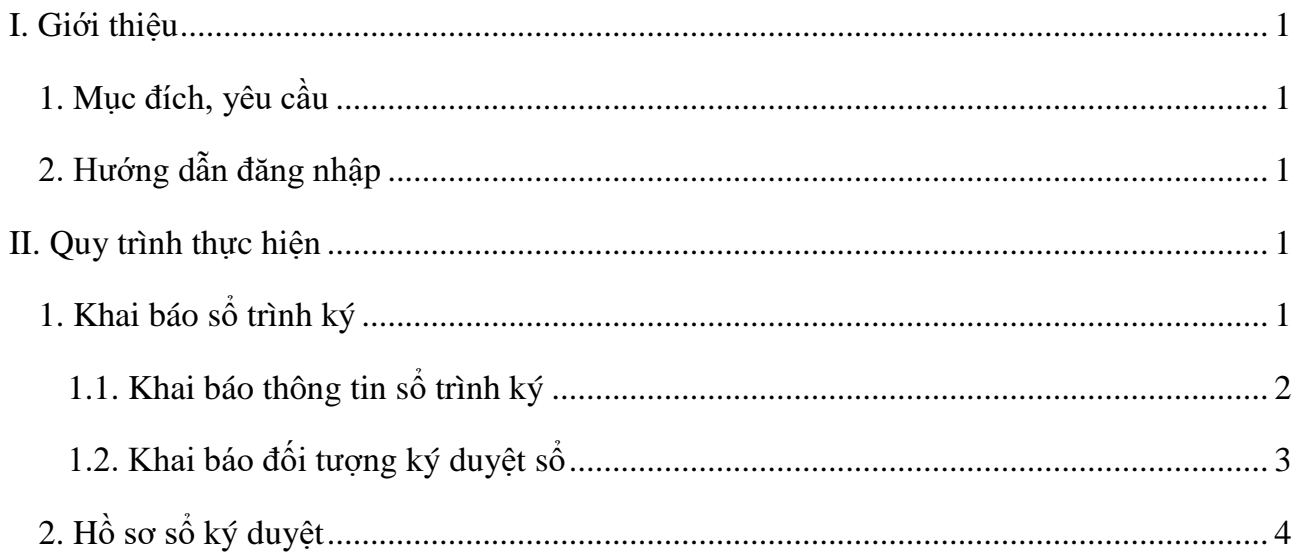

# **TÀI LIỆU HƯỚNG DẪN QUẢN LÝ HỒ SƠ SỔ SÁCH, GIÁO ÁN – KẾ HOẠCH BÀI DẠY (***dành cho Giáo viên***)**

#### <span id="page-2-0"></span>**I. Giới thiệu**

#### <span id="page-2-1"></span>**1. Mục đích, yêu cầu**

Hướng dẫn này giúp giáo viên thực hiện việc trình ký và theo dõi tiến độ trình ký hồ sơ sổ sách, giáo án – kế hoạch bài dạy nhà trường.

#### <span id="page-2-2"></span>**2. Hướng dẫn đăng nhập**

Bước 1: Truy cập với địa chỉ được cung cấp

Bước 2: Nhập đầy đủ các thông tin tại thông tin **Đăng nhập hệ thống** và kích nút **[Đăng nhập].**

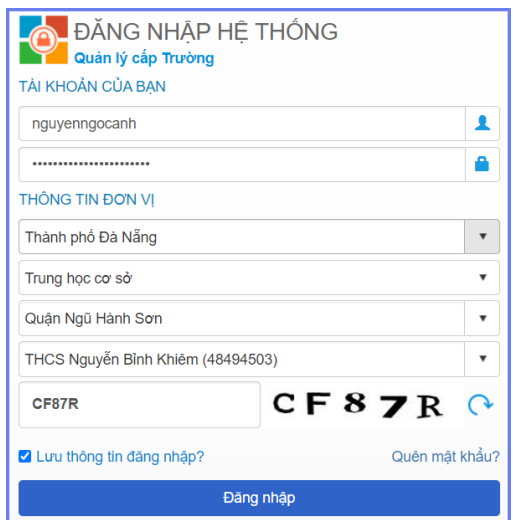

### <span id="page-2-3"></span>**II. Quy trình thực hiện**

#### <span id="page-2-4"></span>**1. Khai báo sổ trình ký**

**Mô tả:** Chức năng này hỗ trợ Giáo viên nhà trường thực hiện khai báo sổ ký theo các sổ mẫu được nhà trường phân công.

#### **Các bước thực hiện**:

Bước 1: Kích chọn danh mục **2. Hồ sơ/ 2.1 Sổ trình ký**

Bước 2: Giao diện hiển thị thông tin các mẫu sổ được Quản trị viên nhà trường khai báo tương ứng với người dùng.

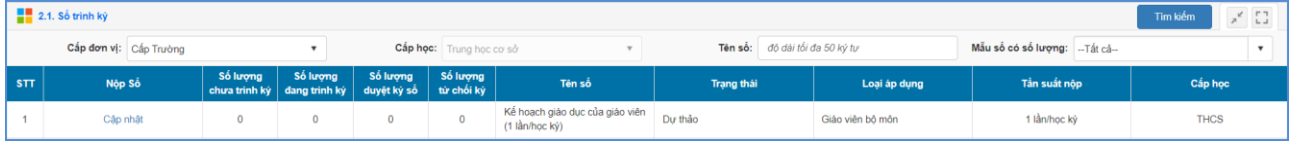

Bước 3: Giáo viên kích nút [**Cập nhật**] tại dòng Tên sổ để khai báo thông tin hồ sơ nộp.

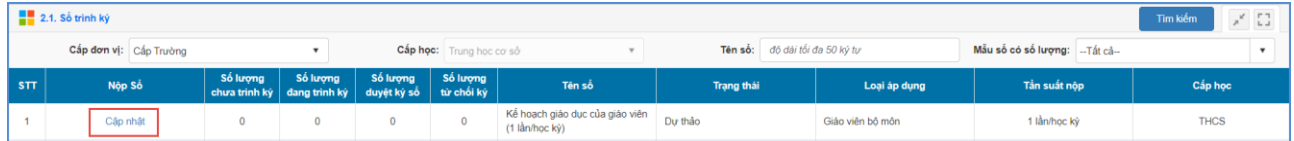

Bước 4: Giao diện hiển thị thông tin chi tiết mẫu sổ, giáo viên thực hiện khai báo các thông tin sổ trình ký.

#### **1.1. Khai báo thông tin sổ trình ký**

<span id="page-3-0"></span>Bước 1: Tại giao diện thông tin chi tiết sổ, kích nút [**Thêm mới]** để cập nhật thêm mới hồ sơ nộp**.**

Bước 2: Giao diện thêm mới hồ sơ hiển thị, giáo viên nhập đầy đủ thông tin sổ. Các trường thông tin có dấu (\*) đỏ là các thông tin bắt buộc, giáo viên cần nhập đầy đủ.

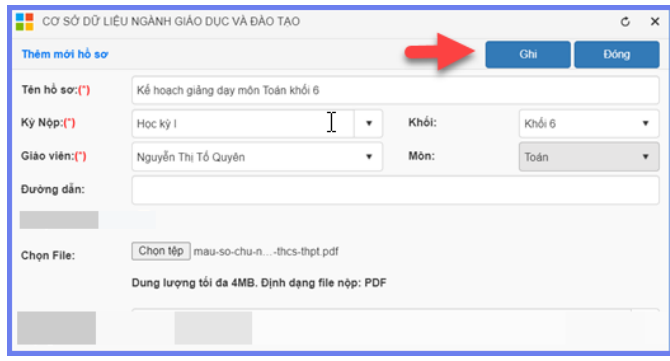

- Tên hồ sơ: Giáo viên nhập tên hồ sơ cần nộp

- Kỳ nộp: Chọn kỳ nộp hồ sơ (Các kỳ nộp được QTV nhà trường khai báo trong mục **1.2. Danh mục mẫu sổ**).

- Giáo viên: Hệ thống mặc định tên giáo viên thông tin người dùng đăng nhập.

Bước 3: Kích nút [**Ghi]** để lưu lại thông tin hồ sơ

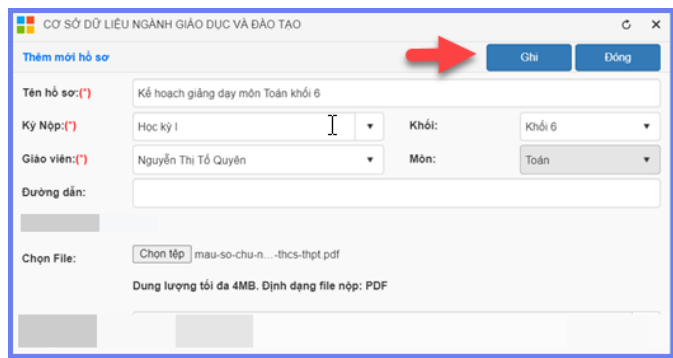

#### **1.2. Khai báo đối tượng ký duyệt sổ**

<span id="page-4-0"></span>❖ **Trường hợp 1: Tại mục 2.1 Danh mục mẫu sổ khai báo cho phép người nộp chọn người ký duyệt tùy ý.**

Bước 1: Tại giao diện thông tin mẫu sổ trình ký, giáo viên kích nút [**Trình ký]** tại dòng Tên hồ sơ cần ký duyệt.

Bước 2: Giao diện khai báo thông tin trình ký hiển thị, giáo viên kích nút [**Thêm mới**] để thêm mới thông tin người ký duyệt hồ sơ.

Bước 3: Giáo viên nhập đầy đủ các thông tin trình ký

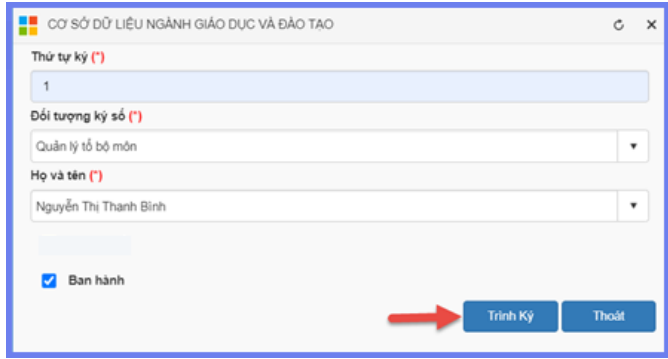

Bước 4: Kích nút **[Trình ký]** để lưu lại.

#### ❖ **Trường hợp 2: Tại mục 1.2 Danh mục mẫu sổ khai báo đối tượng ký duyệt sổ.**

Bước 1: Tại giao diện thông tin mẫu sổ trình ký, giáo viên kích nút [**Trình ký]** tại dòng Tên hồ sơ cần ký duyệt.

Bước 2: Giao diện khai báo thông tin trình ký hiển thị, giáo viên kích chọn Họ tên người ký duyệt sổ tương ứng với từng Loại đối tương ký sổ.

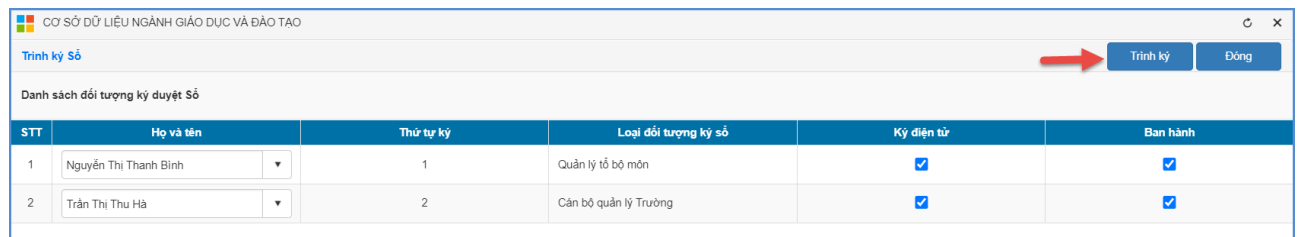

Bước 3: Kích nút [**Trình ký]** để lưu lại.

### <span id="page-5-0"></span>**2. Hồ sơ sổ ký duyệt**

**Mô tả:** Sau khi nhân sự nhà trường đã hoàn thiện nộp sổ sách, giáo án điện tử, cán bộ quản lý, tổ chuyên môn, người được phân công ký duyệt thực hiện các thao tác duyệt, xác nhận hoàn thành tài liệu này của nhân sự.

#### **Các bước thực hiện:**

### Bước 1: Chọn mục **2. Hồ sơ/2.2. Sổ ký duyệt**

Bước 2: Giao diện hiển thị danh sách tài liệu cần thực hiện ký duyệt. Người dùng chọn **[Ký duyệt]**.

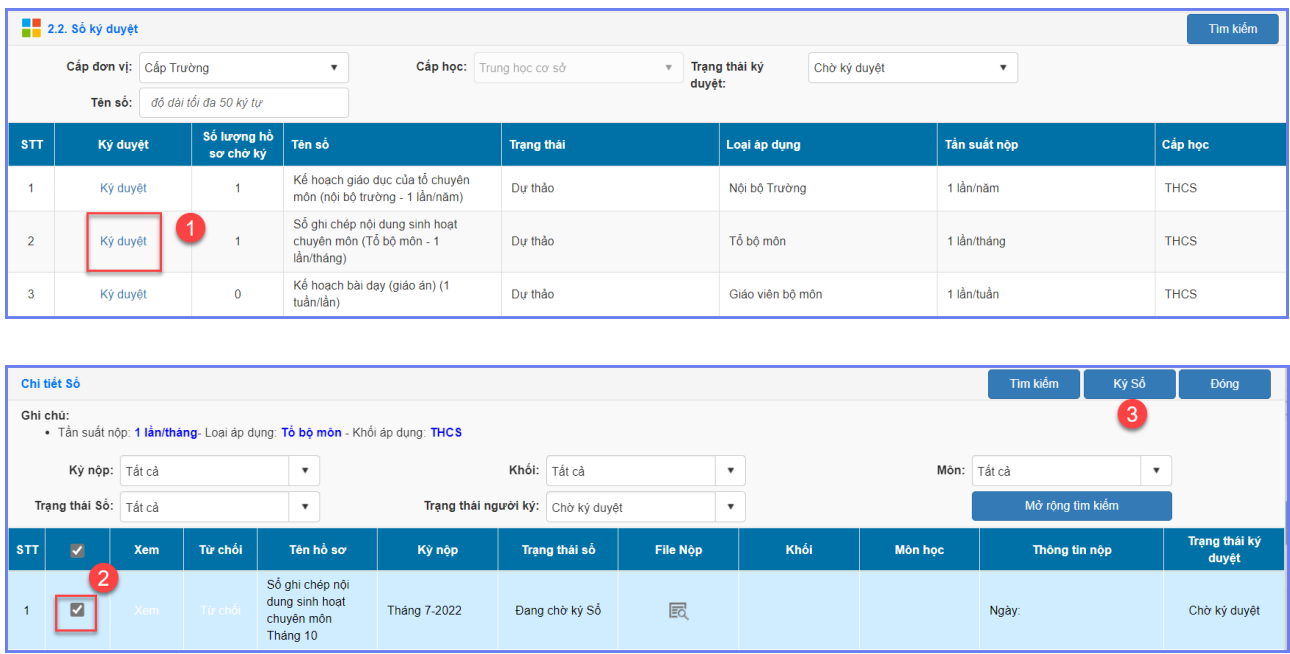

#### **Lưu ý:**

- Với tài liệu chưa đủ điều kiện ký duyệt, người dùng thực hiện **[Từ chối].** Người trình ký thực hiện kiểm tra và cập nhật sau đó trình ký lại.

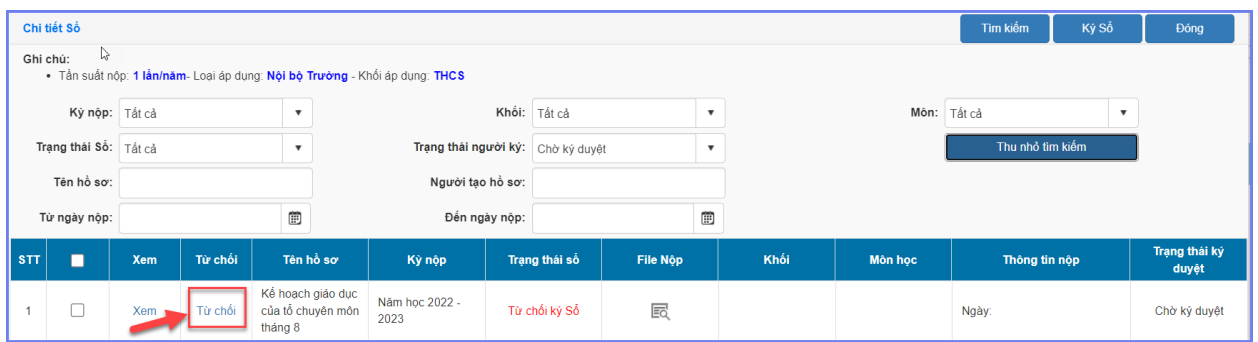

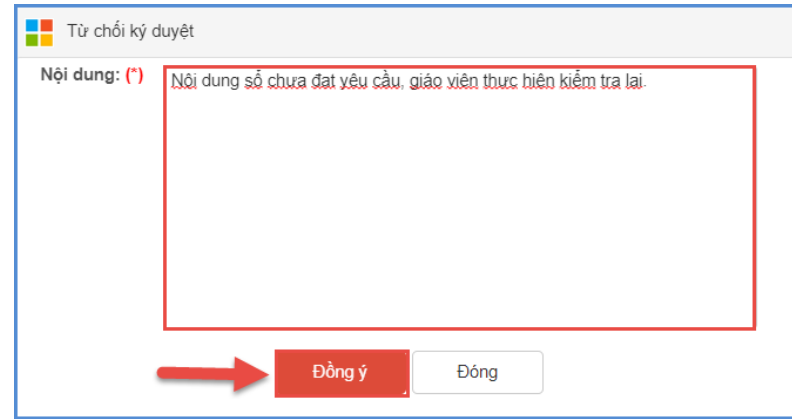

# **TRÂN TRỌNG CẢM ƠN!**

## **Thông tin hỗ trợ:**

- Hotline: 1900.4740 (Trong giờ Hành chính từ T2 đến T7 hàng tuần).